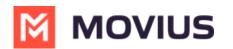

# Organizations

Last Modified on 11/17/2023 5:37 pm EST

Understanding the organizational structure for managing users in Management Portal.

# Manage (Add, Edit, or Delete) Organizations

Read on to learn how to create, edit, or delete organizations.

# Overview

Organizations contain your user and admin accounts.

You can set up the MMP to reflect your organizational structure where you can create an organization (root node) with the name of your Enterprise. Each node or branch of the tree represents a department. Each department can have its own administrator with well-defined roles and privileges.

#### Consider the example below:

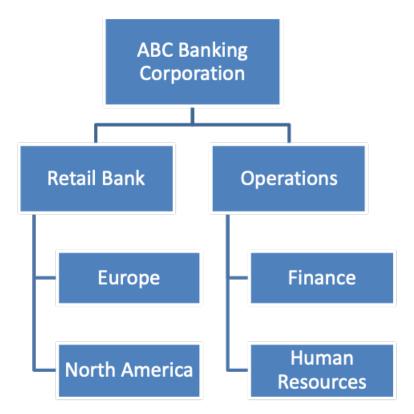

You can create one or multiple organizational levels or just create one organizational level below the root node. This structure is flexible enough to manage your employee base.

You can have as many organizations and sub-organizations in the portal as needed.

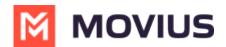

### Before you start

• You need the "Profile" Privilege in your Role to perform these instructions. See <u>What Roles</u> <u>are in the Management Portal (https://help.moviuscorp.com/help/what-admin-roles-mmp)</u>?

# **Create Organization**

- 1. Click the profile menu icon OV.
- 2. Click Sub-Organizations.

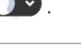

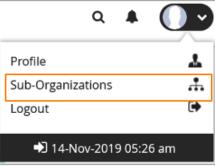

3. Click Create New Sub-Organization.

| 쓭              | ABC Bank                 |    |                    |                | 3 27 170                     | 1 078 - No           |                    |             |                   |           |
|----------------|--------------------------|----|--------------------|----------------|------------------------------|----------------------|--------------------|-------------|-------------------|-----------|
| ACCOUNTS       | 12                       |    |                    | All the I      | iformation displayed in Afri | ca - Abidjan ( GMT ) |                    |             |                   |           |
| ADMINISTRATORS | All Sub-Organizations    |    | ABC Bank           |                |                              |                      |                    |             |                   | Edit      |
| Latel          | ABC Bank                 | F. | Organization ID    | Users          | Adm                          | inistrators          | Created On         | SMS Opt-in  | Reda              | ction     |
| REPORTS        | Stock Brokerage          |    | 89900012           | 1              | 1                            |                      | 05-Dec-2018        | ×           | ~                 |           |
| ¢              | Home Loan                |    | Sub-Organization   | IS             |                              |                      |                    |             |                   |           |
| SETUP          | Wealth Mgmt Non-Recorded |    | Stock Brokerage    |                | Home Loan                    |                      | Wealth Mgmt N      | on-Recorded | Wealth Mgmt R     | ecorded   |
| 0              | Wealth Mgmt Recorded     |    | Organization ID :: |                | Organization ID :            | 20000103             | Organization ID :: |             | Organization ID : |           |
| HELP           |                          |    | 0 users(s)         | 59900105       | O users(s)                   | . 63300103           | 0 users(s)         | 5550035     | 1 users(s)        | 63300034  |
|                |                          |    | SMS Opt-in         | Redaction      | SMS Opt-in                   | Redaction            | SMS Opt-in         | Redaction   | SMS Opt-in        | Redaction |
|                |                          |    | + Create New Su    | b-Organization |                              |                      |                    |             |                   |           |

4. Fill out the details and click Create.

| 🖨<br>Dashboard   |   |                             |                                                                                                    |       | ۹ | • (  |     |
|------------------|---|-----------------------------|----------------------------------------------------------------------------------------------------|-------|---|------|-----|
| ACCOUNTS         | # | ABC Bank                    | All the information displayed is Africa - Abicjun ( SMT )                                                                                            |       |   |      |     |
|                  | ¢ | Create New Sub-Organization |                                                                                                    | Cance |   | Crea | ate |
| LIII<br>REPORTS  | N | lame *                      | Stock Brokerage                                                                                                    |       |   |      |     |
| ¢<br>setur       | e | illing Cycle Date *         | 1 ~                                                                                                    |       |   |      |     |
| <b>O</b><br>HELP |   |                             | Organization to be invoiced Click this option if the invoice for all users in the tree under this organization is to be billed to this organization. |       |   |      |     |

# **Edit Organization**

- 1. Click 🕖 🗸
- 2. Click Sub-Organizations.

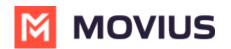

| ۹ 🔺 🚺                  |   |
|------------------------|---|
| Profile                | * |
| Sub-Organizations      | * |
| Logout                 | • |
| 🖈 14-Nov-2019 05:26 am |   |

3. Click **Edit** to make changes to the parameters within the organization.

|                  | ABC Bank                 |   |                                                | All the in     | formation displayed in Afric                     | a - Abidjan ( GMT ) |                                                  |            |           |
|------------------|--------------------------|---|------------------------------------------------|----------------|--------------------------------------------------|---------------------|--------------------------------------------------|------------|-----------|
|                  | All Sub-Organizations    |   | ABC Bank                                       |                |                                                  |                     |                                                  |            | Edit      |
| Last.            | ABC Bank                 | • | Organization ID                                | Users          | Admi                                             | nistrators          | Created On                                       | SMS Opt-In | Redaction |
|                  | Home Loan                |   | 89900012                                       | 1              | 1                                                |                     | 05-Dec-2018                                      | ×          | ×         |
|                  | Wealth Mgmt Non-Recorded |   | Sub-Organization                               | s              |                                                  |                     |                                                  |            |           |
|                  | Wealth Mgmt Recorded     |   |                                                |                |                                                  |                     |                                                  |            |           |
| <b>e</b><br>Help |                          |   | Home Loan<br>Organization ID : 1<br>0 users(s) | 89900103       | Wealth Mgmt N<br>Organization ID :<br>0 users(s) |                     | Wealth Mgmt F<br>Organization ID :<br>1 users(s) |            |           |
|                  |                          |   | SMS Opt-in                                     | Redaction      | SMS Opt-in                                       | Redaction           | SMS Opt-in                                       | Redaction  |           |
|                  |                          |   | + Create New Su                                | b-Organization |                                                  |                     |                                                  |            |           |

# **Delete organization**

In order to delete an organization, the organization or any of its sub-organizations must not contain any users or administrators.

- How to delete user (https://help.moviuscorp.com/help/delete-user-and-forward-calls)
- How to move user (https://help.moviuscorp.com/help/move-users)

1. Once you have deleted or moved all the users and administrators, the delete button becomes available.

| Community             |                          |                          |                         |            | Edit Delete |
|-----------------------|--------------------------|--------------------------|-------------------------|------------|-------------|
| Organization ID       | Users                    | Administrators           | Created On              | SMS Opt-in | Redaction   |
| 7900                  | 0                        | 0                        | 25-Aug-2021             | ×          | ~           |
| Sub-Organizations     |                          |                          |                         |            |             |
| There is no sub-organ | izations available, clio | k on the button below to | create a new sub-organi | zations.   |             |
| + Create New Sub-     | Organization             |                          |                         |            |             |

2. Click **Yes** to confirm deletion.

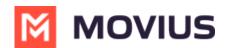

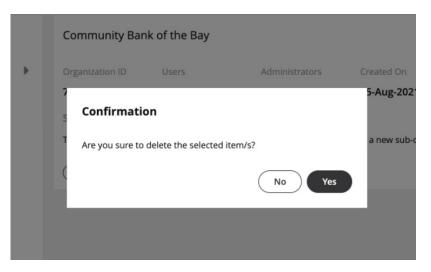

# Your organizations are ready!

Now administrators can invite administrators and users to the organization.

# **Navigate Organizations**

Read on to learn how to go to an organization in the Management Portal.

### **Overview**

Before you perform most tasks, if you manage multiple organizations, you will need to go to the correct organization before beginning.

#### Before you start

- Best practice is to set policies at the top-most level where they apply, as policies set at the top-level are inherited by the organizations below.
- You can only go to organizations you have access to.
- If you only have access to one organization, you won't need to use this instruction.

### Go to organization

- 1. Click the organization icon + on the left side of the header bar.
- 2. Select sub-organizations to reveal their sub-organizations until you find the desired suborganization.

| All Sub-Organization                                                                        | Choose Sub-Org                                  | ganizations                     |                   |                |           |                |                          |
|---------------------------------------------------------------------------------------------|-------------------------------------------------|---------------------------------|-------------------|----------------|-----------|----------------|--------------------------|
| BC Sank<br>Shock Rockerage<br>Home Loan<br>Weath Ngers Non-Recorded<br>Weath Ngers Recorded | ADC Bard<br>Stock Brokwags<br>Health Mgnit Reco | Home Loan                       | Wealth Mgritt Nor | n-Recorded     |           | Cancel A       | MES Ope on<br>X<br>rided |
|                                                                                             | G                                               | SMS Opt-In<br>H<br>Create how S | Reduction<br>v    | sus oprix<br>R | Reduction | SMS Opera<br>M | Reduction<br>V           |

3. Click Apply.

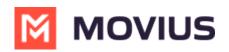